# **Configure Fulcrum for Single Sign-On**

Configuring Fulcrum for single sign-on (SSO) enables administrators to manage users of Citrix ADC. Users can securely log on to Fulcrum by using the enterprise credentials.

## **Prerequisite**

Browser Requirements: Internet Explorer 11 and above

### **To configure Fulcrum for SSO by using SAML:**

- 1. In a browser, type <https://web.fulcrumapp.com/users/saml> and press **Enter**.
- 2. Type your Fulcrum admin account domain name and click **Sign In**.

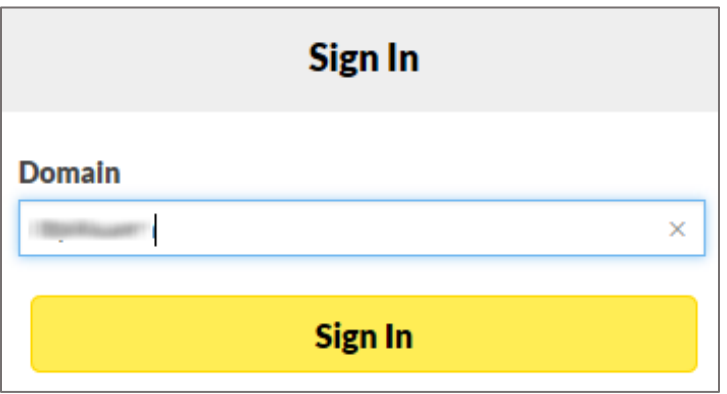

3. In the dashboard page, click the Settings icon in the top-right corner and select **Settings**.

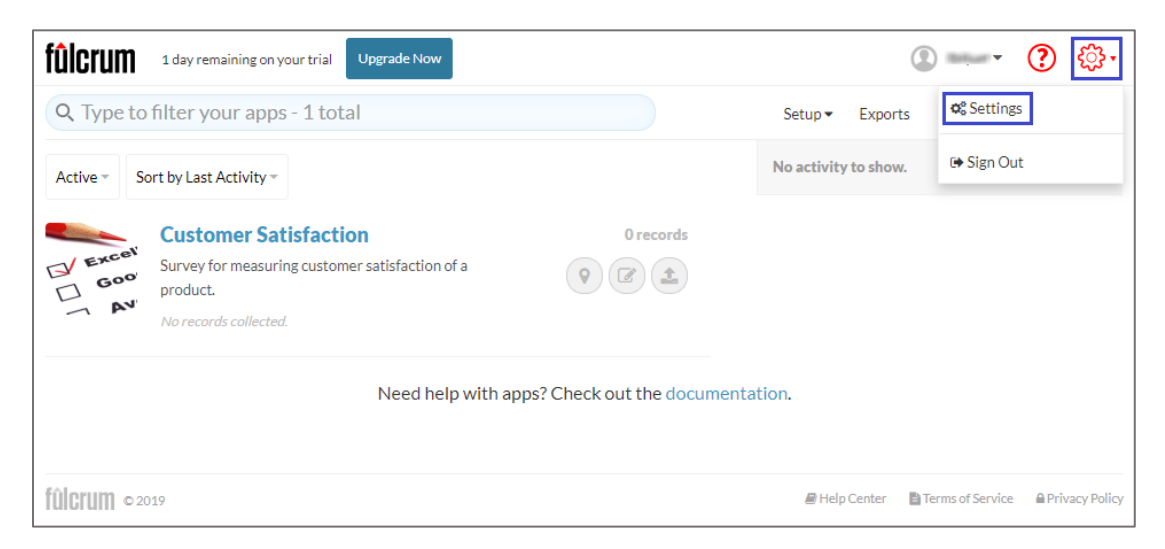

4. In the **Settings** page, click the **Authentication** tab and enter the **Company Domain** under **SAML SSO**.

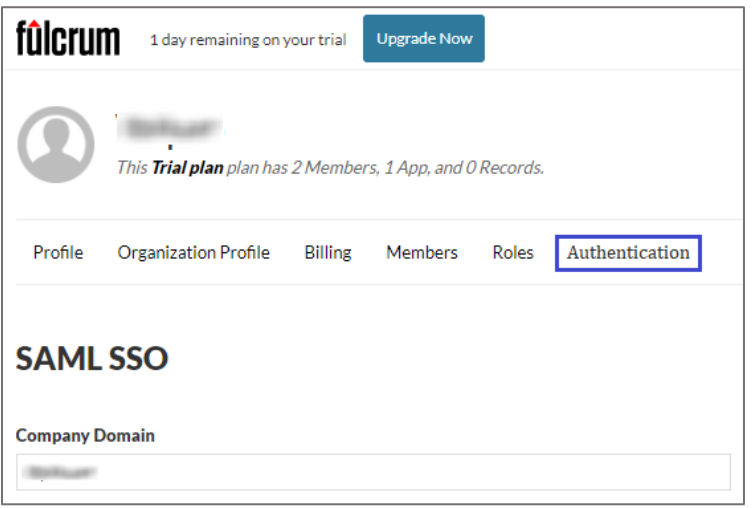

5. Scroll down and enter the values for the following fields under **REMOTE SYSTEM**  $\rightarrow$ **FULCRUM**:

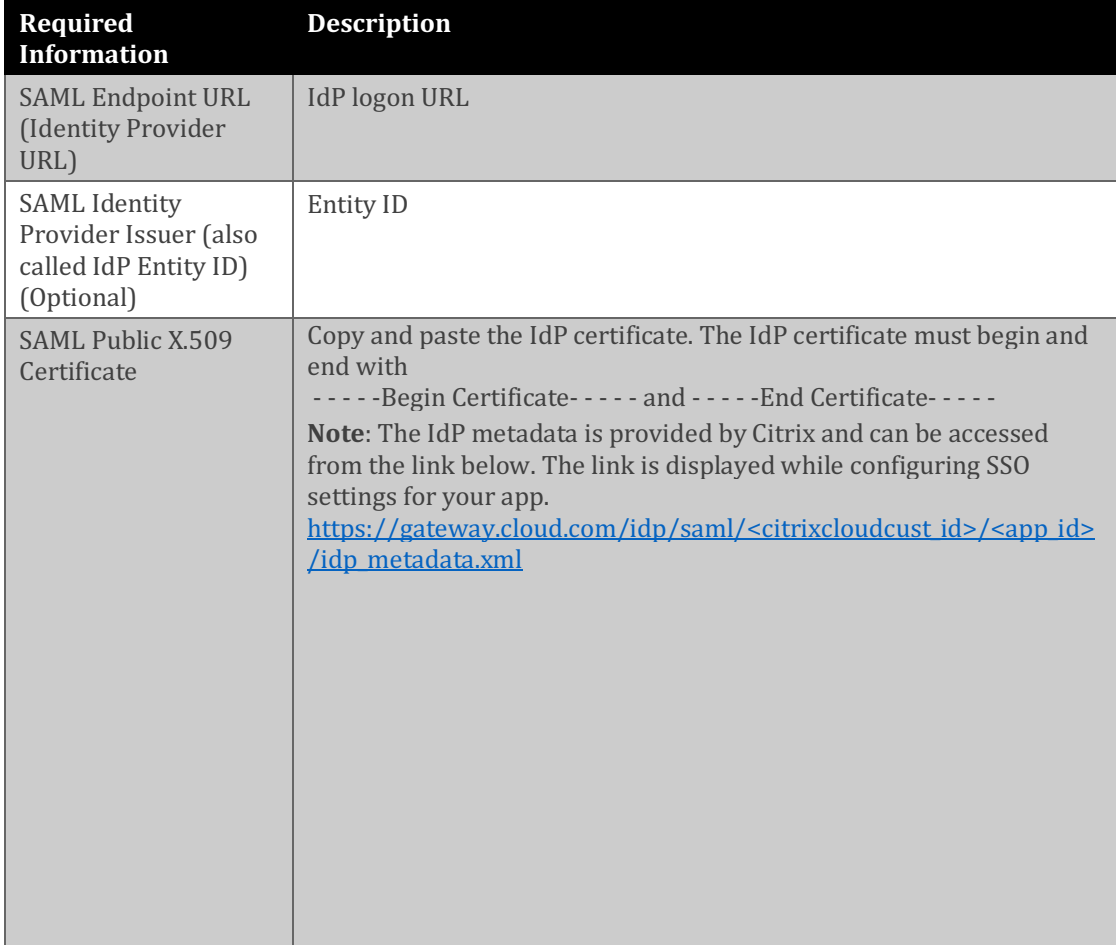

#### **FULCRUM → REMOTE SYSTEM**

Minimum Required Parameters

**SAML Entity ID (Issuer)** 

https://fulcrumapp.com

SAML Single Sign On URL (Assertion Consumer Service URL) (ACS URL)

https://web.fulcrumapp.com/saml/consume?organization=victor=victor=victor=victor=victor=victor=victor=victor=v

#### REMOTE SYSTEM → FULCRUM

Minimum Required Parameters

#### **SAML Endpoint URL (Identity Provider URL)**

# SAML Identity Provider Issuer (also called IdP Entity ID) (Optional)

**CONTRACTOR** 

Control Company of Control Control Company  $\frac{1}{2}$ 

 $\overline{a}$ 

#### **SAML Public X.509 Certificate**

*Processing College, Links*  $\blacksquare$  $\overline{\mathcal{A}}$  6. Scroll down and enter the values for the following fields under **Additional Parameters**:

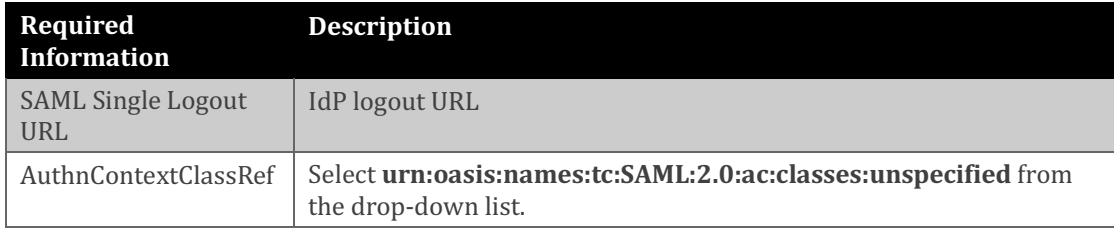

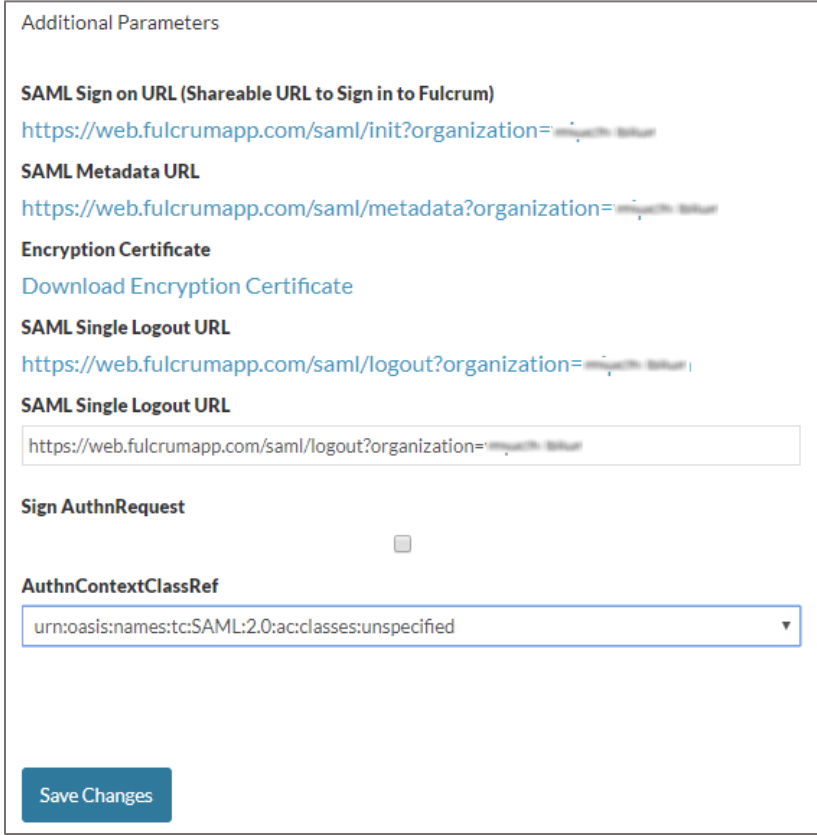

7. Finally, click **Save Changes**.